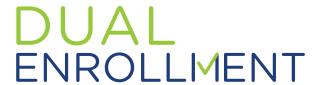

# Secure Funding (Financial Aid)

@ COASTAL PINES TECHNICAL COLLEGE

1

Have you EVER created an account in **GAfutures**?

### YES

- 1. Go to www.gafutures.org
- 2. Click the **Sign In** button
- 3. Enter your Username and Password
- 4. Click the Sign In button

## NO

- 1. Go to www.gafutures.org
- 2. Click the Create an Account button
- 3. Complete all information on the Create new account? screen
- 4. Click the **Create Account** button

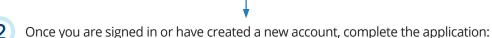

- 1. Click **My Dual Enrollment Profile**.
- 2. Click on the **Apply Now** button to get to your Dual Enrollment Dashboard.
- 3. Click on **Apply for Dual Enrollment**.
- 4. Under **Student Demographic** section, review your pre-populated information and verify that your SS# and DOB are correct. Enter any missing info.
- 5. Under High School section:
  - · Click High School.
  - · Select your high school name.
  - In the I Plan to Enroll statement, select current Academic Year
  - Select your appropriate grade level.
- 6. Under College Selection section, select Coastal Pines Technical College.
- 7. Under **Participation Agreement** section:
  - Go to Student Acknowledgement, read and click on each box to indicate your agreement/understanding.
  - Read the **HOPE Grant Implications** box and click 'I **Understand**'.
  - For Student Signature, type your first and last name.
  - Click Submit.
  - Write down the **Dual Enrollment Application ID** that appears.
    - \*Your parent needs this so they can complete their part of the application!
- 8. Your parent will then receive an email with information on how to go in and complete the parent portion of your application. They will use the **Dual Enrollment Application ID** to access your application.
- 9. If your are attending more than one college for DE:
  - · Click My Dual Enrollment Profile.
  - Click Add Colleges.
  - · Select your second college.

**Note:** You must apply for and secure your Dual Enrollment funding in GAfutures **each year**. For help with your GAfutures application, please click the **Help** button on the GAfutures website or contact your high school initiatives coordinator.

## **Contact Information**

Appling, Bacon, Jeff Davis, Pierce Ashley Ramey Admissions Counselor aramey@coastalpines.edu 912.632.2355

Brantley, Long, Wayne
Katelyn Highsmith
Admissions Counselor
khighsmith@coastalpines.edu
912.427.1958

#### Camden

Rebecca Croy Admissions Counselor rcroy@coastalpines.edu 912.510.2079

Charlton, Clinch, Ware
Eryn Parsons
Associate Director for DE/Recruitment
eparsons@coastalpines.edu
912.284.2509

Glynn, McIntosh Shauna Swain High School Coordinator sswain@coastalpines.edu 912.262.9932

## **General Questions**

dualenrollment@coastalpines.edu 877.332.8682

# **Special Accommodations**

Special accommodations are available for qualified students. For more information, contact the Special Populations Office:

#### Katie Rutland

Counseling and Special Services Director krutland@coastalpines.edu 912.262.9567

Revised 3/6/2023

WAYCROSS | JESUP | GOLDEN ISLES | CAMDEN | ALMA | BAXLEY | HAZLEHURST

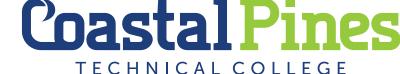

www.coastalpines.edu